## **Exercício 5 – Imagens**

Neste exercício vamos começar a utilizar imagens para construir o website.

Em princípio deveríamos utilizar um programa dedicado de edição de imagens como por exemplo o Fireworks, mas para facilitar a nossa tarefa vamos utilizar o PowerPoint.

#### **Passo 1**: Utilização do PowerPoint para criar imagens para o nosso website

Utilizando os estilos existentes no WordArt, e imagens que pesquisamos no Google criamos um conjunto que iremos converter em imagem:

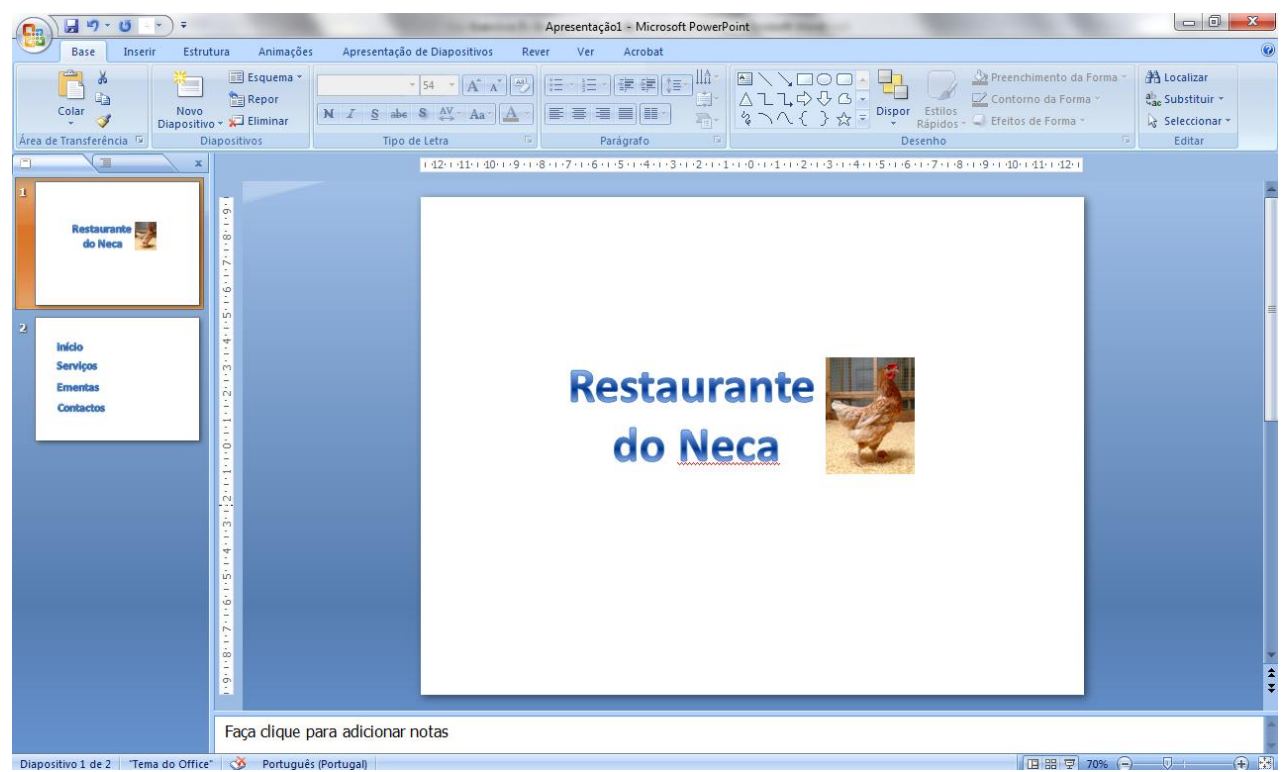

Seleccionamos o texto e a imagem mantendo a tecla CTRL para seleccionar vários objectos, depois com o botão direito do rato escolhemos a opção **Agrupar**.

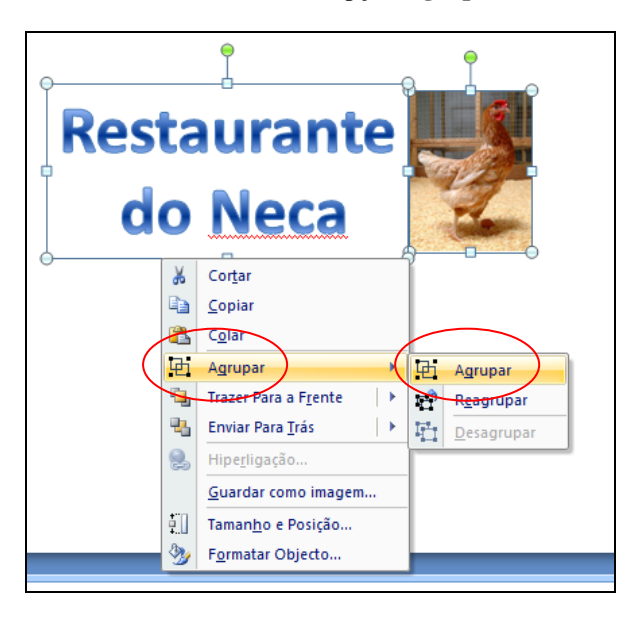

Os objectos ficam agrupados e agora vamos converte-los em imagem. Para isso escolhemos a opção **Guardar como imagem…**

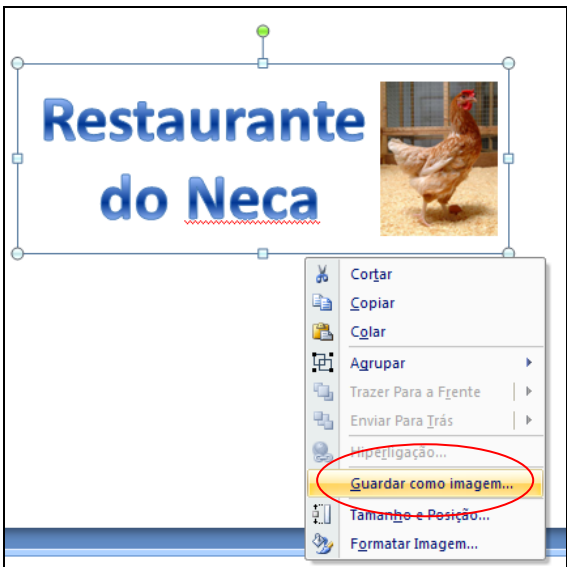

A pasta de destino deverá ser a pasta *images* criada no exercício anterior.

O mesmo deverá ser feito para cada um dos botões para figurarem no menu superior:

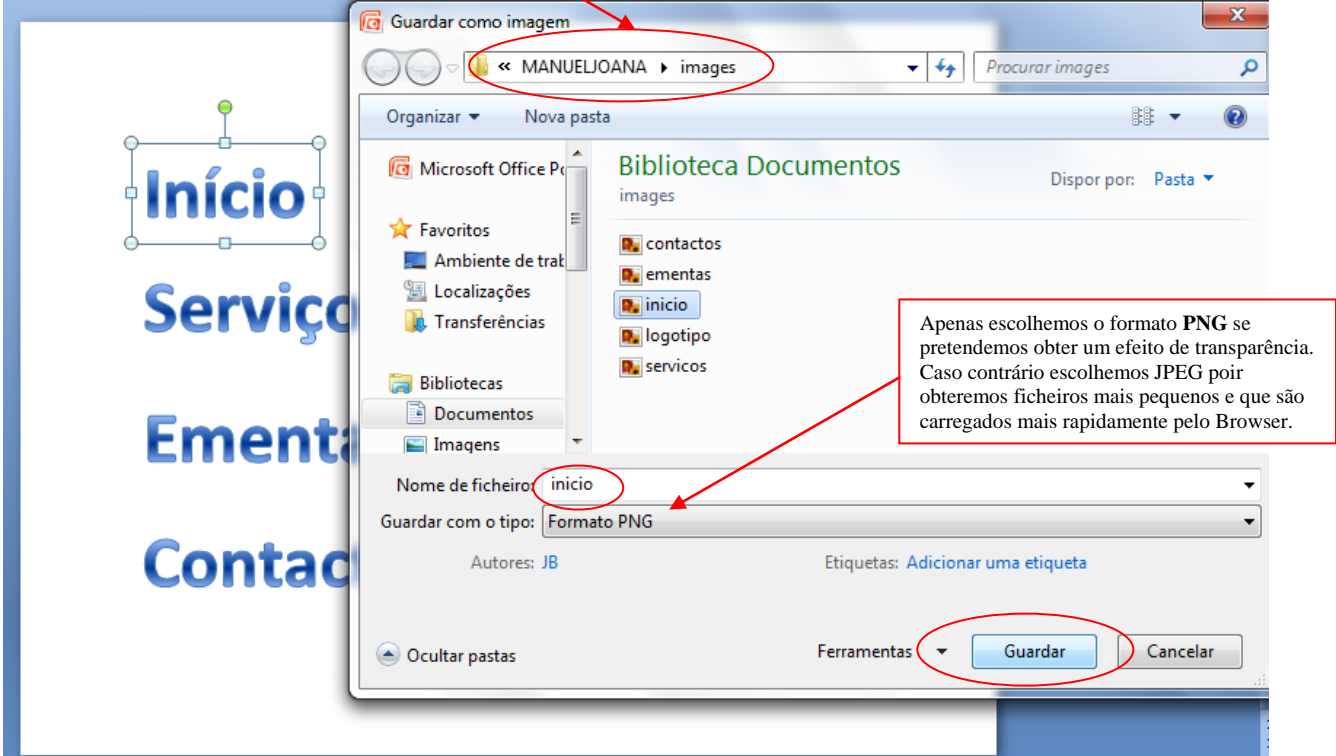

Algumas regras para as imagens.

- Devem ter o menor tamanho possível para serem carregadas rapidamente (<100KB);
- O nome não deve ter acentos ou cedilhas (exemplo: servicos e não servi**ç**os);
- Devem ser todas guardadas na pasta *images* para serem mais facilmente localizáveis.

## **Passo 2**: Inserir as imagens

Clicamos na célula onde pretendemos colocar a imagem e depois vamos ao menu Insert -> Image

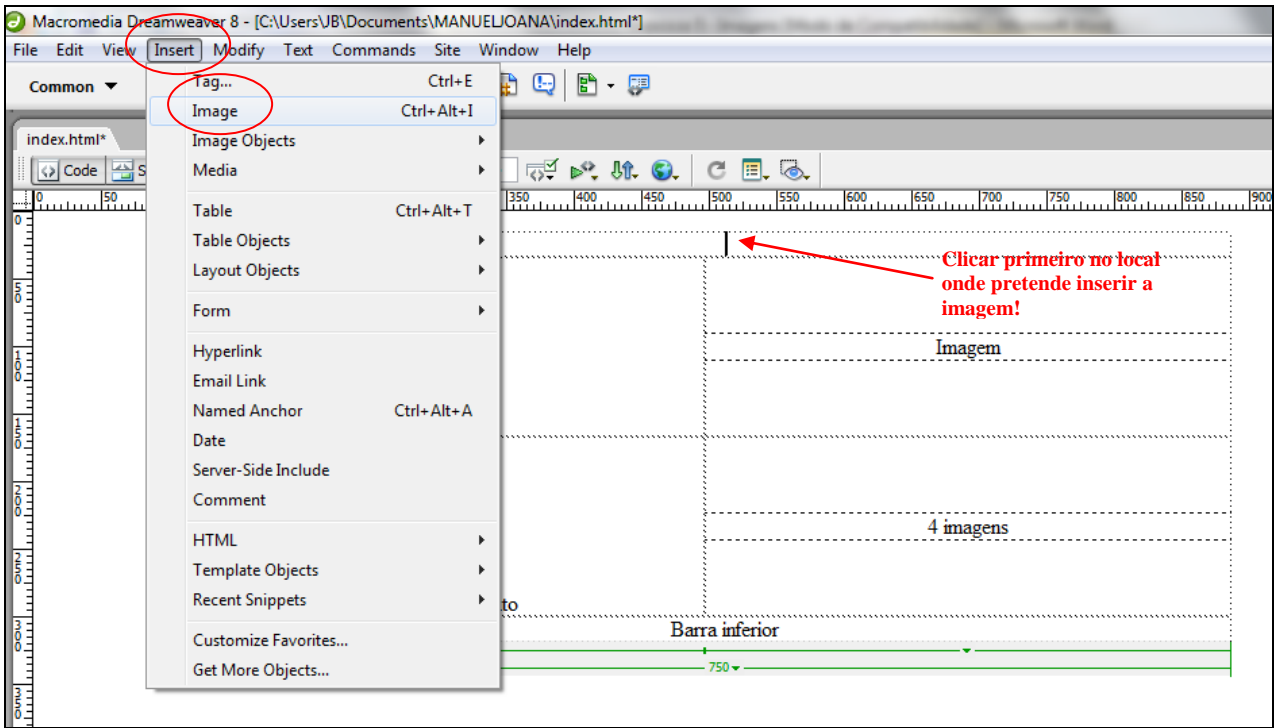

Seleccionar a imagem que pretende inserir e clicar em OK.

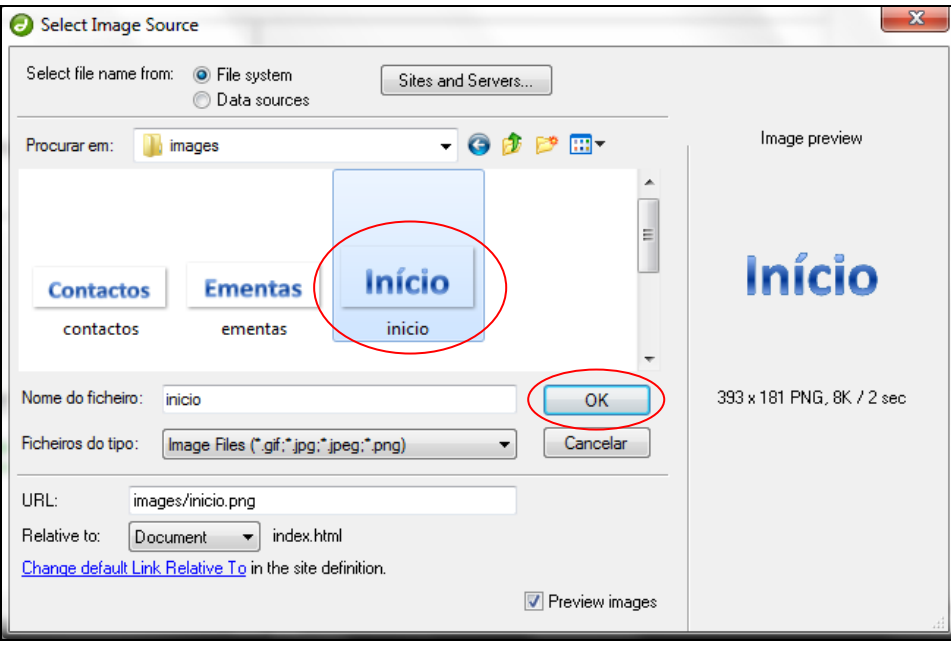

Entretanto surge uma caixa de diálogo para configurar as opções de acessibilidades da tag de imagem, nomeadamente o texto alternativo e o URL de um ficheiro que permite obter mais informações sobre a imagem. Vamos inserir como texto alternativo a palavra Início (se não quiser inserir nada clique em cancel).

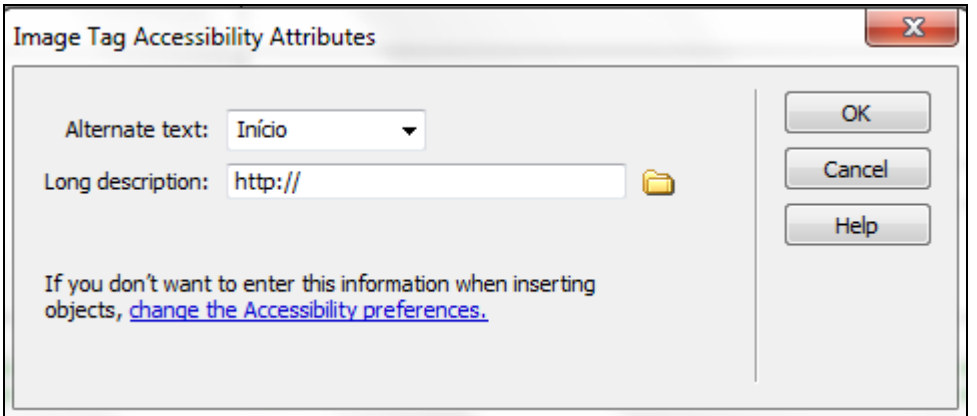

A imagem é colocada dentro da primeira linha da tabela.

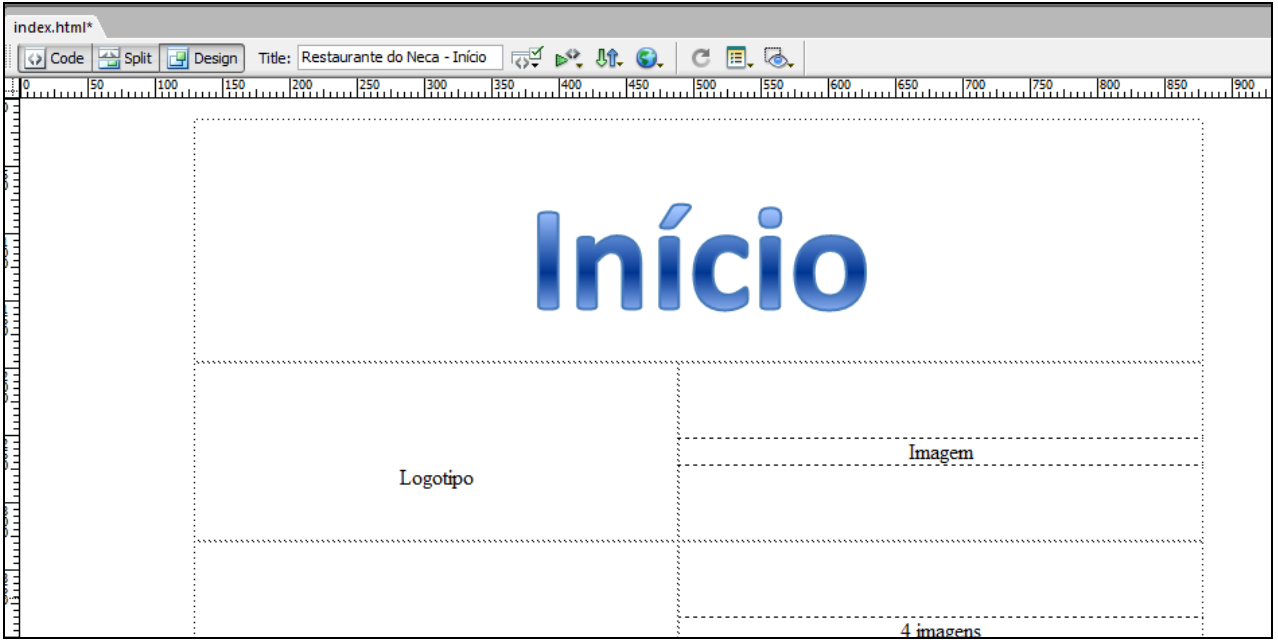

Agora vamos redimensioná-la para umas dimensões mais aceitáveis. Todas as outras imagens ficarão também com o mesmo tamanho.

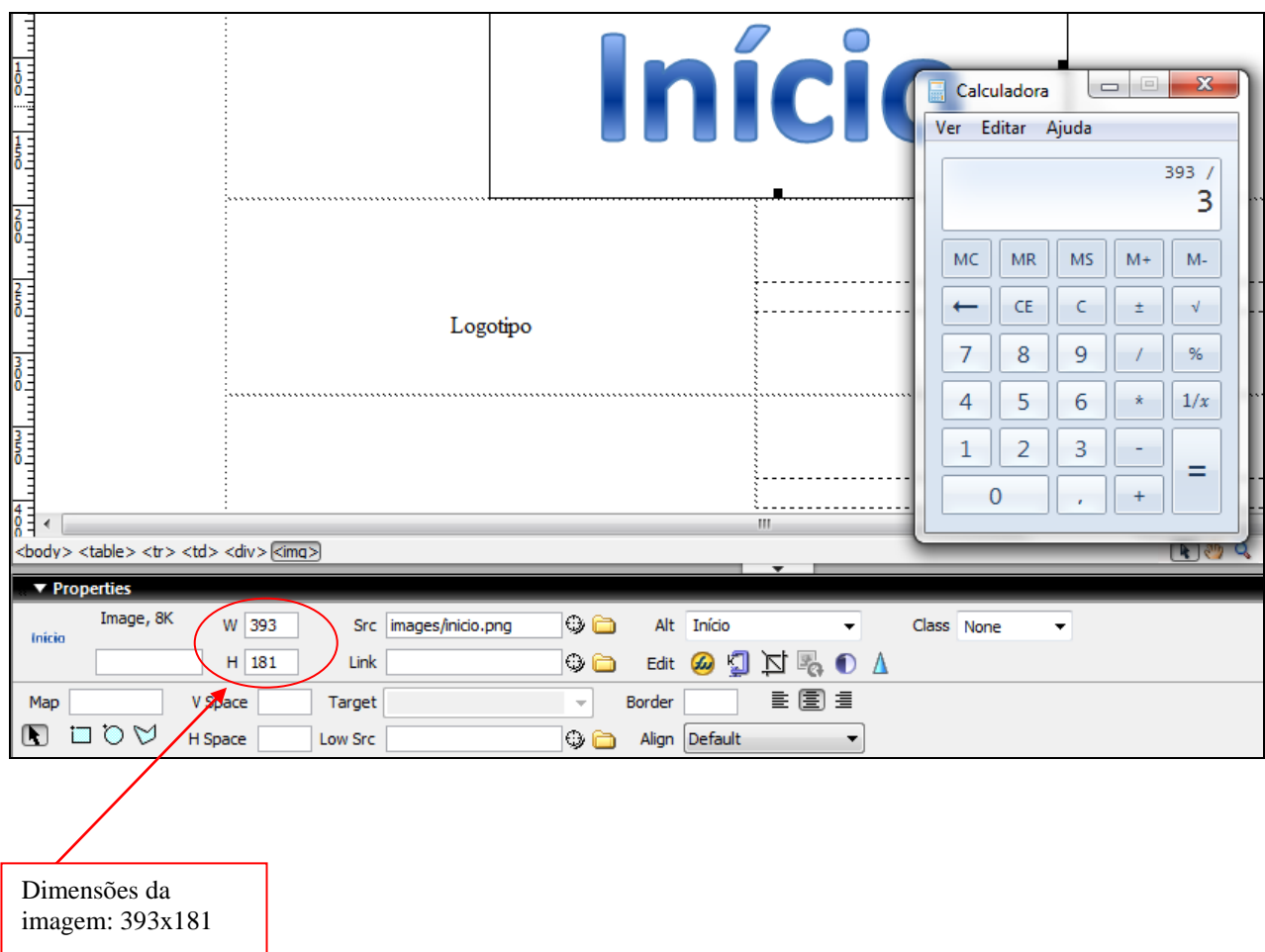

Para evitar estragar a imagem vamos reduzir o a sua altura e a largura de forma proporcional. Vamos reduzir para 1/3 do seu tamanho. 393/3=131

181/3=60

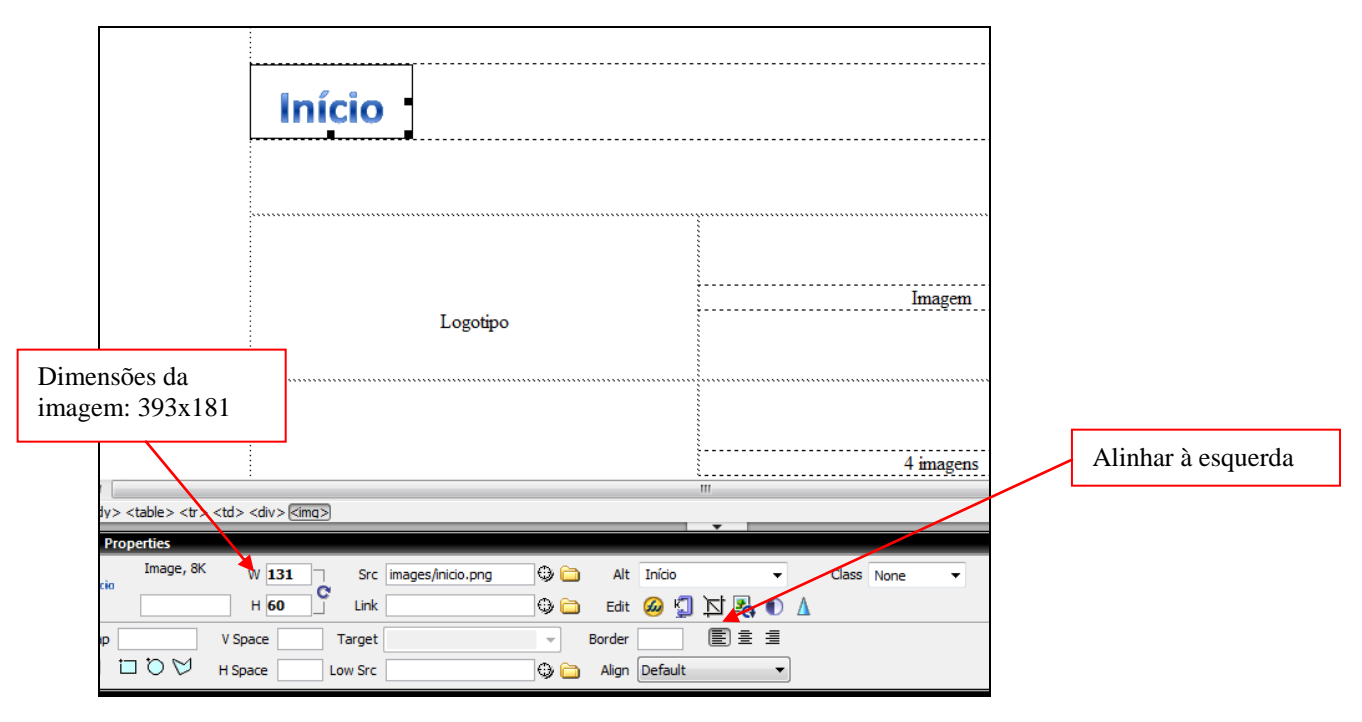

Vamos inserir todas as imagens e atribuir a mesma altura…

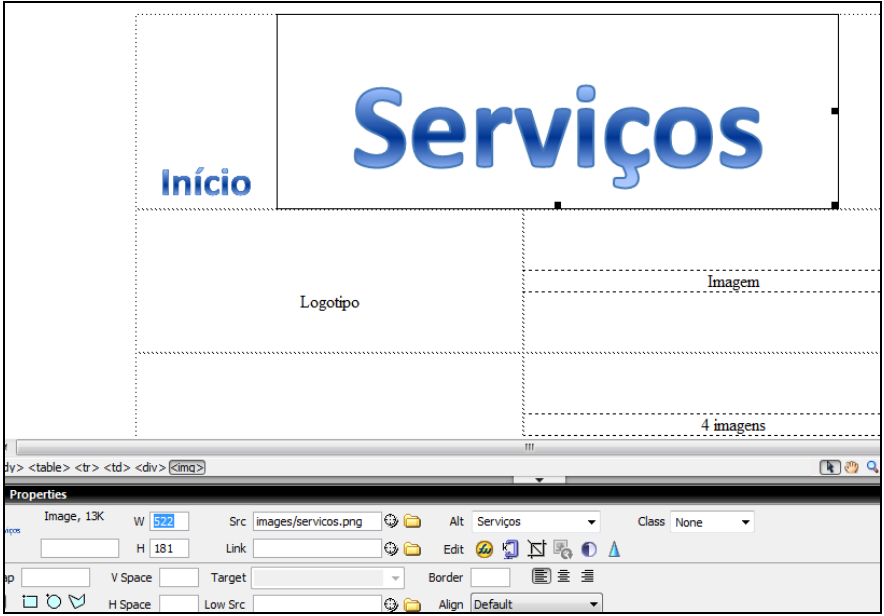

Esta imagem tem um tamanho de 522x181. A altura terá de ser a mesma 60 píxeis por isso vamos ver qual foi o factor de redução:

### 60/181=0,3315

Por isso devemos reduzir a mesma quantidade à largura:

# $522x0,3315 = 173$

O mesmo processo deve ser realizado para que todas as imagens tenham um tamanho semelhante.

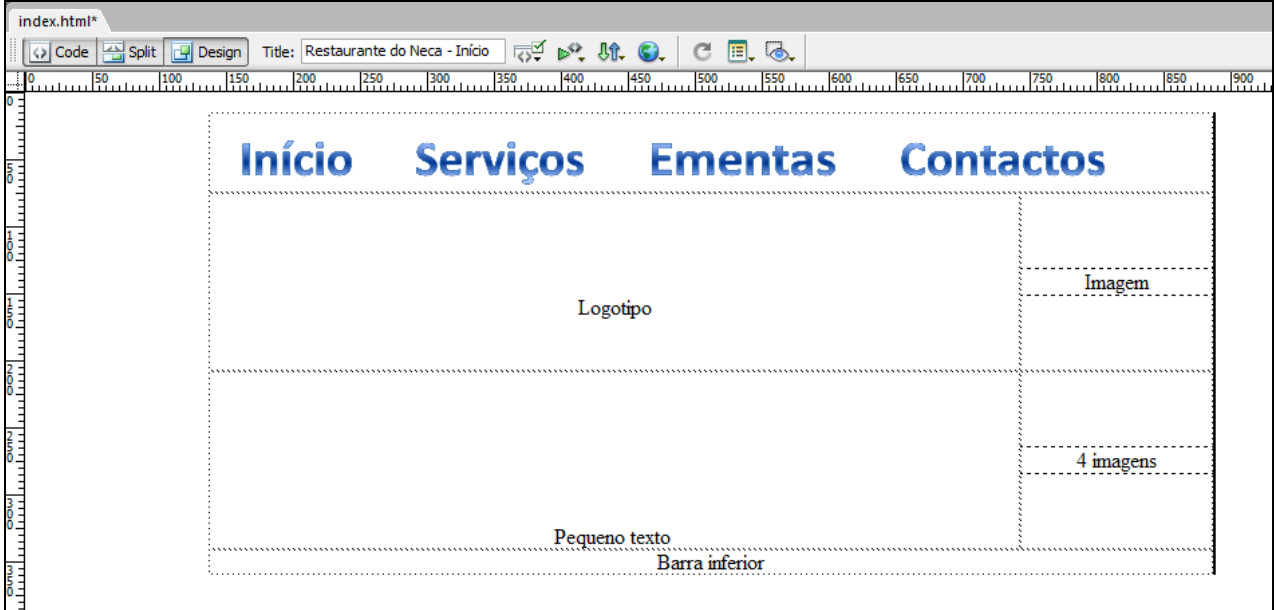

A parte do logótipo pode ser inserida com um redimensionamento manual, ajustada de forma a ficar ao gosto do projectista.

**Passo 3**: Guardar o trabalho realizado até ao momento

File -> Save

| Macromedia Dreamweaver 8 - [C:\Users\JB\Documents\MANUELJOANA\index.html*] |                                                             |                       |                                                               |                            |                              |
|----------------------------------------------------------------------------|-------------------------------------------------------------|-----------------------|---------------------------------------------------------------|----------------------------|------------------------------|
|                                                                            | File Edit View Insert Modify Text Commands Site Window Help |                       |                                                               |                            |                              |
|                                                                            | New                                                         | $Ctrl + N$            | 4 - 茵 舟 吗 h - 厚                                               |                            |                              |
|                                                                            | Open                                                        | $Ctrl + O$            |                                                               |                            |                              |
|                                                                            | <b>Open Recent</b>                                          | $\blacktriangleright$ |                                                               |                            |                              |
|                                                                            | Open in Frame                                               | Ctrl+Shift+O          | e do Neca - Início<br>$\nabla^2 \triangleright$ or $\Omega$ . | E, E<br>c                  |                              |
|                                                                            | Close                                                       | $Ctrl + W$            | $\frac{300}{1000}$                                            | 600<br>450.<br>500<br>550  | 650<br>700<br>750<br>800 850 |
|                                                                            | Close All                                                   | Ctrl+Shift+W          |                                                               |                            |                              |
|                                                                            | Save                                                        | $Ctrl + S$            |                                                               |                            |                              |
|                                                                            | Save As                                                     | $Ctrl + Shift + S$    |                                                               | Servicos Ementas Contactos |                              |
|                                                                            | Save All                                                    |                       |                                                               |                            |                              |
|                                                                            | Save to Remote Server                                       |                       |                                                               |                            |                              |
|                                                                            | Save as Template                                            |                       |                                                               |                            |                              |
|                                                                            | Revert                                                      |                       |                                                               |                            |                              |
|                                                                            |                                                             |                       |                                                               |                            |                              |
|                                                                            | Print Code                                                  | $Ctrl + P$            |                                                               |                            |                              |
|                                                                            | Import                                                      |                       |                                                               |                            | Imagem                       |
|                                                                            | Export                                                      | k                     |                                                               |                            |                              |
|                                                                            | Convert                                                     | $\mathbf{r}$          | <b>Nurante</b><br>Neca                                        |                            |                              |
|                                                                            | <b>Preview in Browser</b>                                   | $\blacktriangleright$ |                                                               |                            |                              |
|                                                                            | <b>Check Page</b>                                           | ь                     |                                                               |                            |                              |
|                                                                            | Compare with Remote                                         |                       |                                                               |                            |                              |
|                                                                            | Design Notes                                                |                       |                                                               |                            |                              |
|                                                                            | Exit                                                        |                       |                                                               |                            |                              |
|                                                                            |                                                             | $Ctrl + Q$            |                                                               |                            | 4 imagens                    |
| $\frac{4}{6}$                                                              |                                                             |                       |                                                               |                            |                              |

**Passo 4**: Pré-visualizar o site no browser

# File -> Privew in Browser

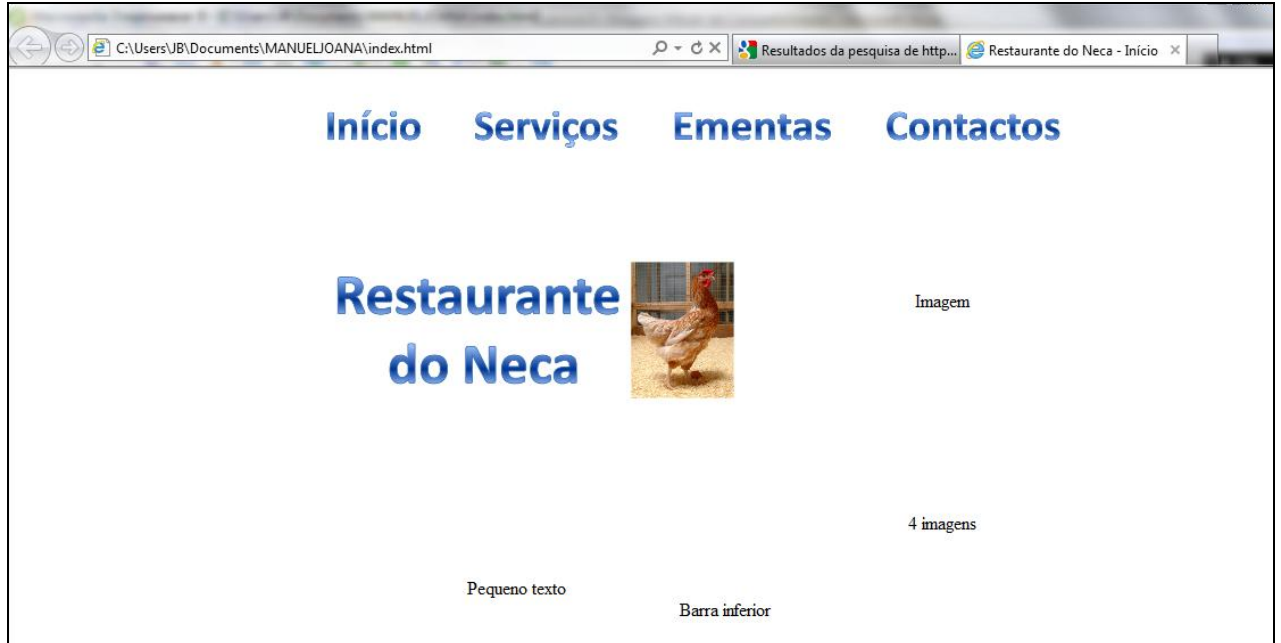

Esta opção permite-nos visualizar as alterações que realizamos até ao momento.

**Passo 4**: Enviar todos os ficheiros para o servidor

Seleccionar a pasta do site e clicar em Put File

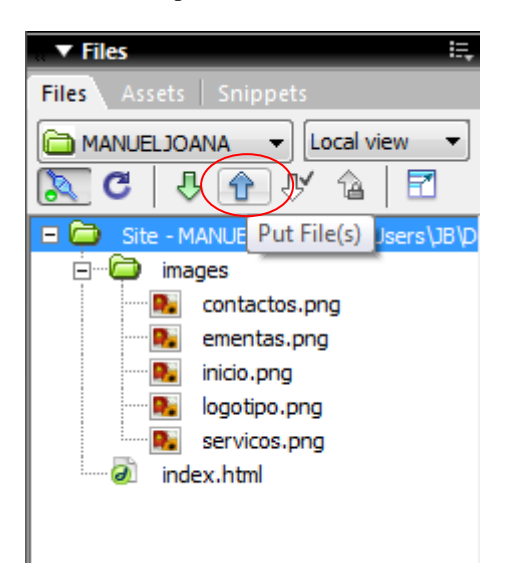

**Passo 5**: Verificar online

Introduzir o endereço no Browser: http://manueljoana.net23.net

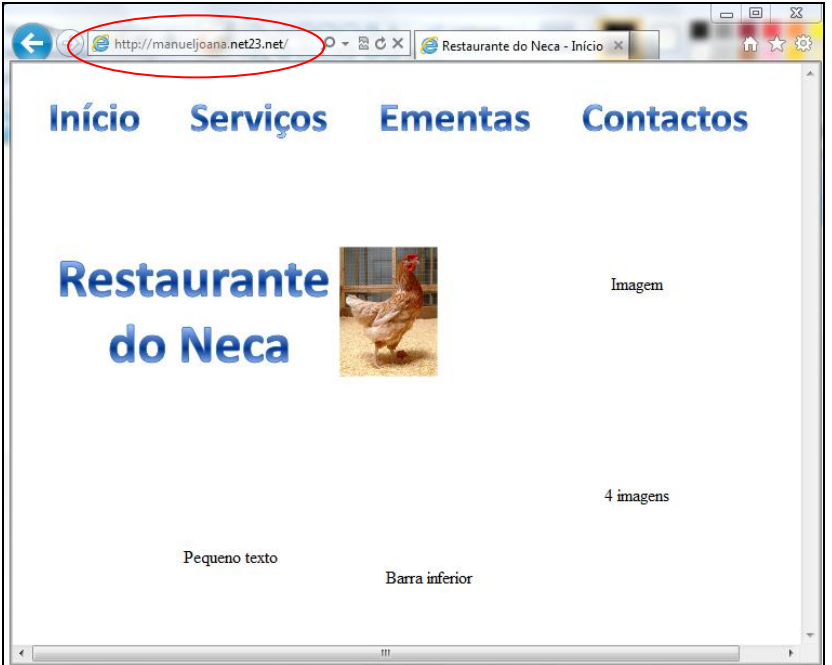